# **Basic e-Commerce**

Technical integration guide for e-Commerce - Version 2.2

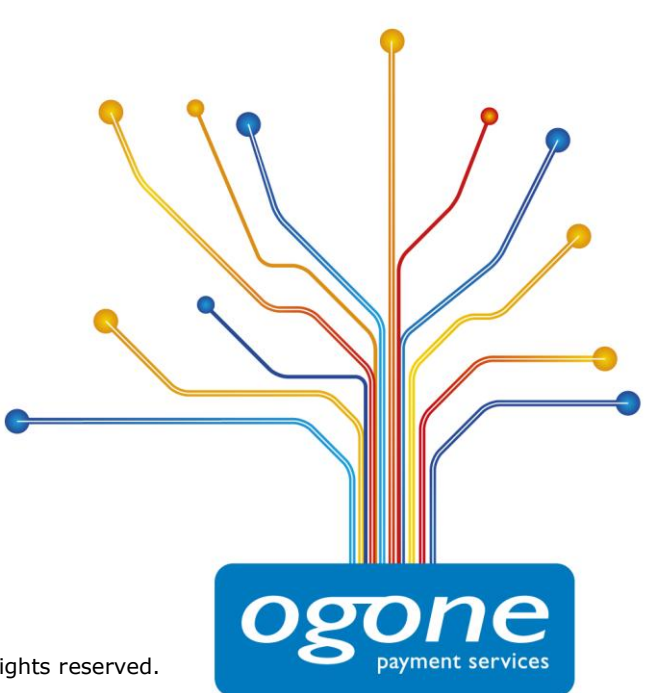

www.ogone.com Copyright © Ogone 2010 The content of this document is protected by copyright. All rights reserved.

## Contents

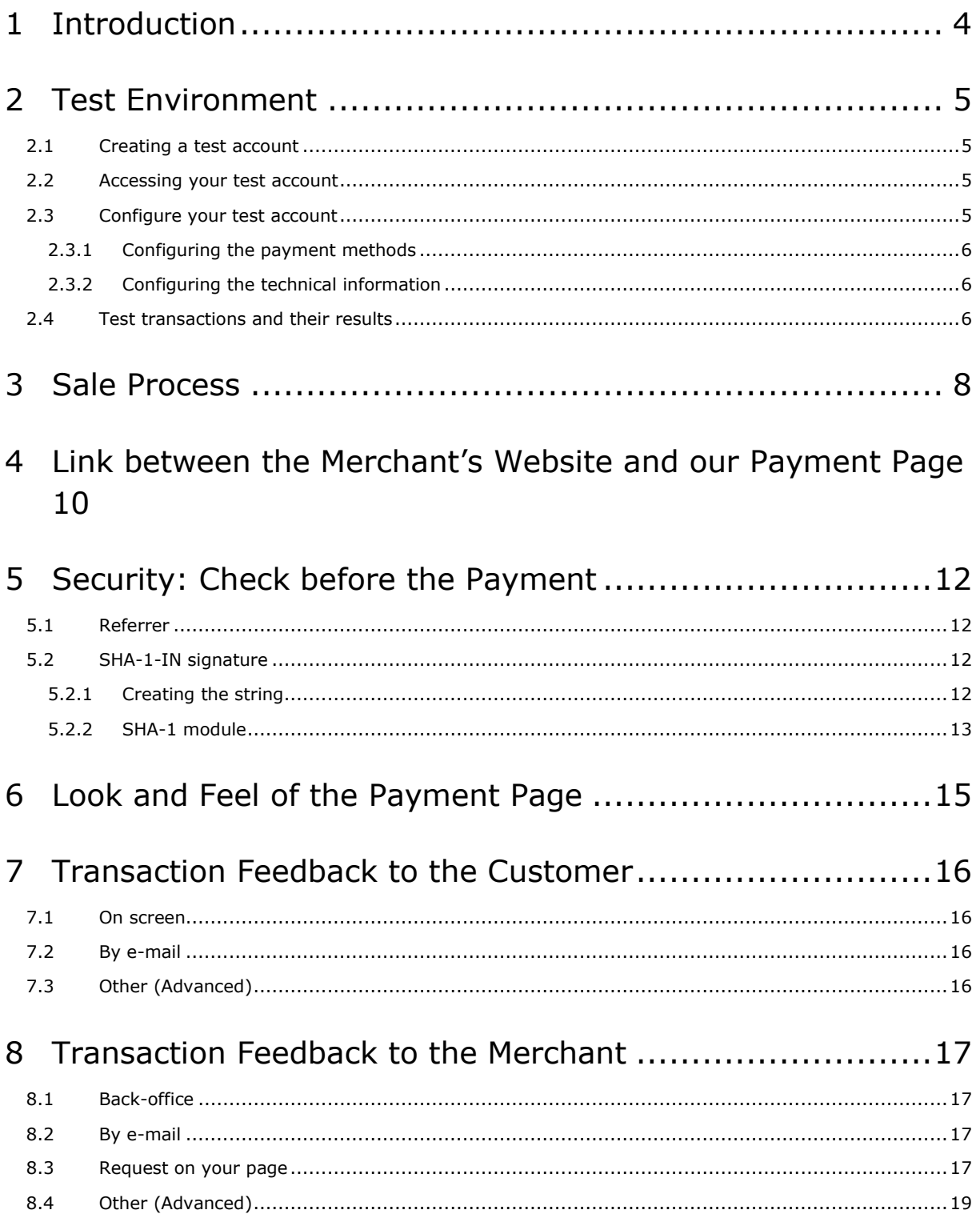

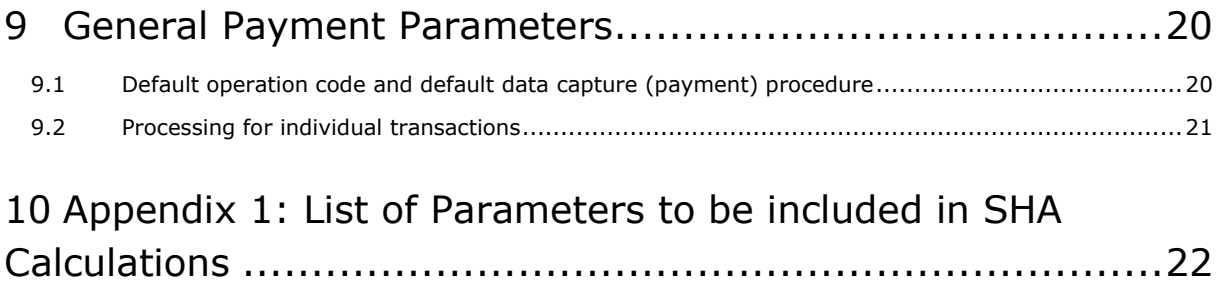

\_\_\_\_\_\_\_\_\_\_\_\_\_\_\_\_\_\_\_\_\_\_\_\_\_\_\_\_\_\_\_\_\_\_\_\_\_\_\_\_\_\_\_\_\_\_\_\_\_\_\_\_\_\_\_\_\_\_\_\_\_\_\_\_\_\_\_\_\_\_\_\_\_\_\_\_\_\_\_\_\_\_\_\_\_\_\_\_\_

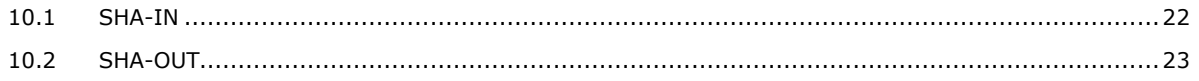

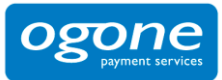

## <span id="page-3-0"></span>1 Introduction

This document explains the basic integration procedure of the e-Commerce module.

**Basic e-Commerce** complements the **Back-Office User Guide**. Please refer to the Back-Office User Guide for the configuration and functionality of the administration site and the description of other products.

\_\_\_\_\_\_\_\_\_\_\_\_\_\_\_\_\_\_\_\_\_\_\_\_\_\_\_\_\_\_\_\_\_\_\_\_\_\_\_\_\_\_\_\_\_\_\_\_\_\_\_\_\_\_\_\_\_\_\_\_\_\_\_\_\_\_\_\_\_\_\_\_\_\_\_\_\_\_\_\_\_\_\_\_\_\_\_\_\_

For more detailed integration information, please refer to the **Advanced e-Commerce Integration Guide**.

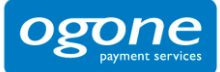

## <span id="page-4-0"></span>2 Test Environment

We recommend that you perform your integration in our test environment before going live in the production environment. Our test environment works almost identically to our production environment, except for the fact that we don't send the transactions to the card acquirer or bill you.

Our test environment allows you to make test payments, change your account configuration and fine-tune the integration of our payment system on your website.

### <span id="page-4-1"></span>2.1 Creating a test account

- . To open a free test account, visit our website at http://www.ogone.com.
- Click the link "Create your free test account" at the top of the page.
- . Complete the form (with correct information since we'll send the password to the e-mail address you enter!) and click the "Register" button.
- . Wait for the confirmation e-mail and the e-mail containing your password (this might take a little while since we check the details you enter).

### <span id="page-4-2"></span>2.2 Accessing your test account

When you receive the password for your test account by e-mail, you can access your account as follows:

- . Visit our website at http://www.ogone.com.
- . Click the link "Test account" under 'Merchant Login' at the top of the page.
- . Enter the PSPID you chose when registering your account and the (case-sensitive!) password you received by e-mail. Click on "Submit".

When you log in for the first time using a password you received by e-mail, you'll be requested to change the password immediately to a value you choose yourself.

### <span id="page-4-3"></span>2.3 Configure your test account

When you first log into your account, you'll see a list of steps to complete on the homepage. These steps concern the administrative, payment method and technical details of your test account. The configuration of the administrative details is pretty straightforward. The configuration of the payment methods and the technical details is explained below.

You can start the configuration by clicking the first link. In one of the steps, you have to enter your billing details. In the test environment, you will not receive any bills, but you will be asked to enter this information anyhow. You can choose "credit card" as the charging method and enter the VISA test card number 41111111111111111111 with an expiry date some time the future, or you can select the "not billed" option.

Once all the steps have been completed, you can ask for your test account to be activated.

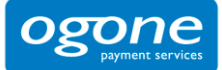

If your account has been activated and you would like to change some details, you can still call up the different configuration pages via your menu. This is especially useful with regard to the "Technical Information" page since you might want to change some details while testing your integration.

### <span id="page-5-0"></span>2.3.1 Configuring the payment methods

To select a payment method you want to use in your account, simply click the "Add" button next to the payment method in the available payment method list and fill out the card affiliation request. You can complete the form with fake details in the test environment. However, in the production environment, you have to fill in the correct affiliation details with your acquirer which can be found in the contract signed with your acquirer.

The payment method will be added to the "Selected Payment Method" list.

You can access the payment methods configuration page via the link "Payment methods" in your menu.

### <span id="page-5-1"></span>2.3.2 Configuring the technical information

The following chapters will help you configure the Technical Information page in your account. At the beginning of each chapter you'll see a reference to the related items in the Technical Information page or to your website, depending on where you need to take action.

You can access the technical parameters via the link "Technical Information" in your menu.

### <span id="page-5-2"></span>2.4 Test transactions and their results

Once your account is fully configured and active, you can start performing test payments. You can do so from your website, or from a test page on our server, available in the "Test info" tab in your "Technical Information" page, which represents the last page of your shopping basket. You can use this test page if you would like to start performing test payments, but haven't fully finished the integration into your website.

You can perform a test payment following the sale process described in Chapter 3. After you have performed a transaction, you can view the details in the back-office of your account. When you're logged in, click the "View transactions" link in your menu, enter your selection criteria (the first time, enable all the status checkboxes and leave the other fields with their default values) and view the result list. Check the Back-Office User Guide for further information on the use of the back-office in your account.

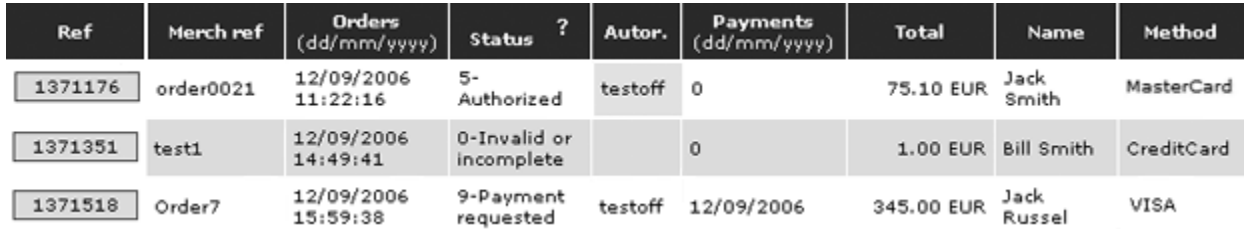

The most frequent transaction statuses are:

- 0 Incomplete or invalid
- 1 Cancelled by client
- 2 Authorization refused
- 5 Authorized
- 9 Payment requested

More information about the different transaction statuses can be found at: <https://secure.ogone.com/ncol/PAYMENTINFOS1.asp>

\_\_\_\_\_\_\_\_\_\_\_\_\_\_\_\_\_\_\_\_\_\_\_\_\_\_\_\_\_\_\_\_\_\_\_\_\_\_\_\_\_\_\_\_\_\_\_\_\_\_\_\_\_\_\_\_\_\_\_\_\_\_\_\_\_\_\_\_\_\_\_\_\_\_\_\_\_\_\_\_\_\_\_\_\_\_\_\_\_

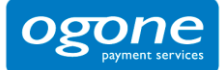

## <span id="page-7-0"></span>3 Sale Process

The following screenshots represent a sale process after the basic integration of your website with our system.

\_\_\_\_\_\_\_\_\_\_\_\_\_\_\_\_\_\_\_\_\_\_\_\_\_\_\_\_\_\_\_\_\_\_\_\_\_\_\_\_\_\_\_\_\_\_\_\_\_\_\_\_\_\_\_\_\_\_\_\_\_\_\_\_\_\_\_\_\_\_\_\_\_\_\_\_\_\_\_\_\_\_\_\_\_\_\_\_\_

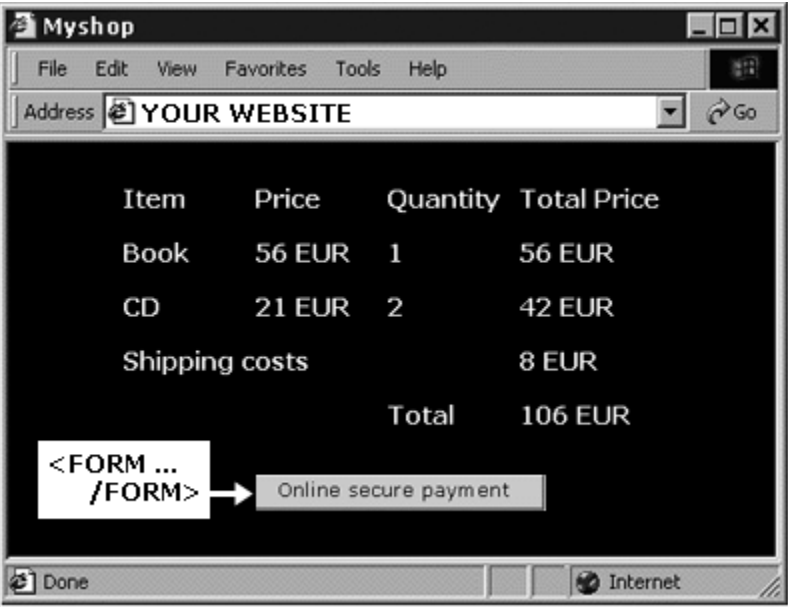

On your website, the customer is shown a summary page with the details of his order. He is requested to confirm this information before proceeding to the secure payment page.

The confirmation button is in fact the visible part of an "HTML form" that contains hidden fields with the payment data, and a submission action that automatically directs the customer in secure mode to a payment page on our server. The hidden fields are described in Chapter 4 of this document.

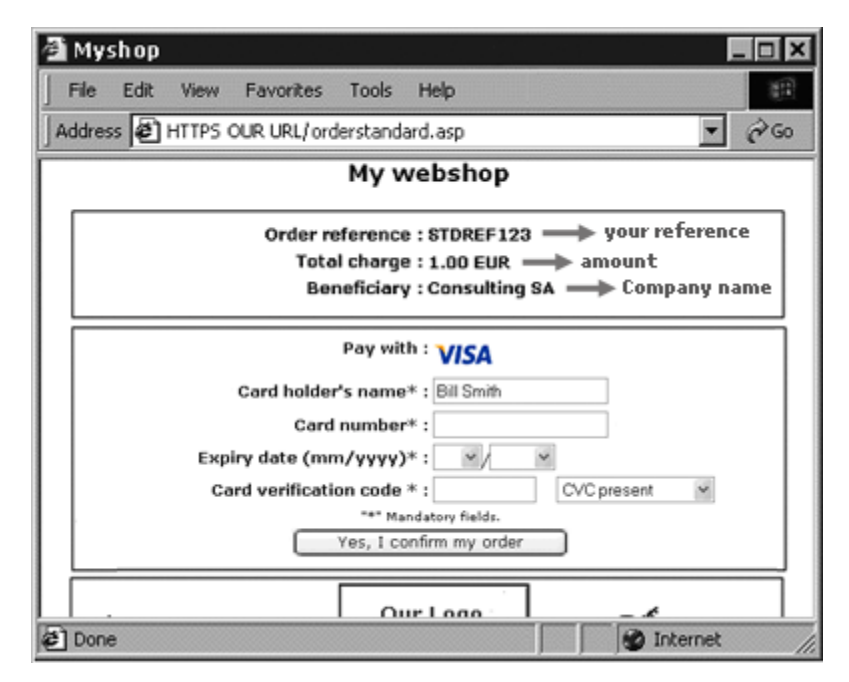

On our secure payment page, the customer can choose any one of the payment methods you selected.

If payment is by credit card, the customer will be requested to enter his card number, etc. The customer can confirm or cancel the payment request.

\_\_\_\_\_\_\_\_\_\_\_\_\_\_\_\_\_\_\_\_\_\_\_\_\_\_\_\_\_\_\_\_\_\_\_\_\_\_\_\_\_\_\_\_\_\_\_\_\_\_\_\_\_\_\_\_\_\_\_\_\_\_\_\_\_\_\_\_\_\_\_\_\_\_\_\_\_\_\_\_\_\_\_\_\_\_\_\_\_

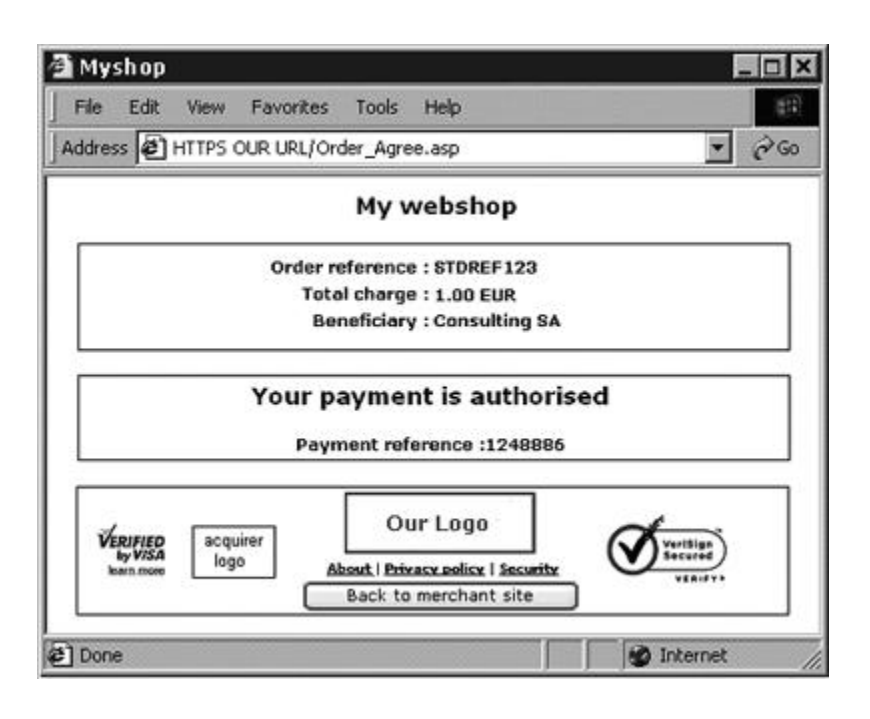

After requesting the payment from the relevant financial institution, we show the customer a page with the result of his payment.

If the payment has been refused, an error is shown and the customer has the possibility to retry: he can choose another payment method or change the details he had entered.

A specific page on your website can also be displayed to the customer, depending on the result of the transaction. For more information, please refer to Chapter 7 of this document.

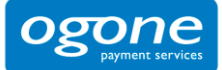

## <span id="page-9-0"></span>4 Link between the Merchant's Website and our Payment Page

\_\_\_\_\_\_\_\_\_\_\_\_\_\_\_\_\_\_\_\_\_\_\_\_\_\_\_\_\_\_\_\_\_\_\_\_\_\_\_\_\_\_\_\_\_\_\_\_\_\_\_\_\_\_\_\_\_\_\_\_\_\_\_\_\_\_\_\_\_\_\_\_\_\_\_\_\_\_\_\_\_\_\_\_\_\_\_\_\_

#### **Where to configure?** Your website (shopping basket)

The link between your website and our e-commerce payment page has to be established on the last page of the shopping basket on your website, in other words: the last page of your site presented to the buyer.

A form with hidden html fields containing the order data must be integrated into that last page. Following is the block of code you need to paste in the last page of your shopping basket:

<form method="post" action="https://secure.ogone.com/ncol/XXXX/orderstandard.asp" id=form1 name=form1>

<!-- general parameters --> <input type="hidden" name="PSPID" value=""> <input type="hidden" name="orderID" value=""> <input type="hidden" name="amount" value=""> <input type="hidden" name="currency" value=""> <input type="hidden" name="language" value=""> <input type="hidden" name="CN" value=""> <input type="hidden" name="EMAIL" value=""> <input type="hidden" name="ownerZIP" value=""> <input type="hidden" name="owneraddress" value=""> <input type="hidden" name="ownercty" value=""> <input type="hidden" name="ownertown" value=""> <input type="hidden" name="ownertelno" value=""> <!-- check before the payment: see chapter 5 --> <input type="hidden" name="SHASign" value=""> <!-- layout information: see chapter 6 --> <input type="hidden" name="TITLE" value=""> <input type="hidden" name="BGCOLOR" value=""> <input type="hidden" name="TXTCOLOR" value=""> <input type="hidden" name="TBLBGCOLOR" value=""> <input type="hidden" name="TBLTXTCOLOR" value=""> <input type="hidden" name="BUTTONBGCOLOR" value=""> <input type="hidden" name="BUTTONTXTCOLOR" value=""> <input type="hidden" name="LOGO" value=""> <input type="hidden" name="FONTTYPE" value=""> <!-- post payment redirection: see chapter 7 --> <input type="hidden" name="accepturl" value="">

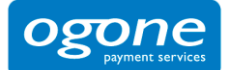

<input type="hidden" name="declineurl" value=""> <input type="hidden" name="exceptionurl" value=""> <input type="hidden" name="cancelurl" value=""> <input type="submit" value="" id=submit2 name=submit2> </form>

Although the mandatory parameters are the PSPID, orderID, amount, currency and language value, we nevertheless strongly recommend you also send us the customer name, customer's e-mail, address, town, zip, country and telephone number since they can be useful tools for combating fraud.

Following is an overview of the hidden fields used to transmit the "general parameters" to our system (the other fields are described in the following chapters):

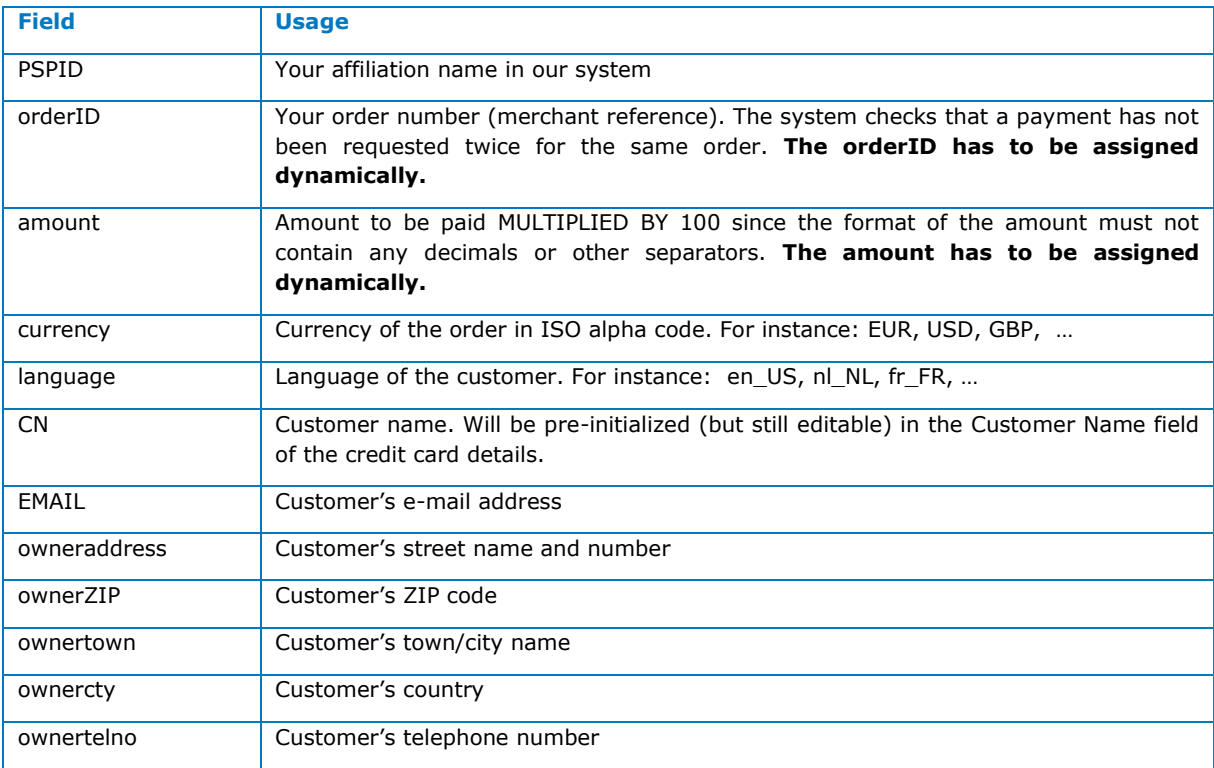

For more technical details about these fields, please refer to the online Parameter Cookbook.

The action of the form will be our e-commerce system's payment processing page.

In the TEST environment the URL for the action will be https://secure.ogone.com/ncol/test/orderstandard.asp

In the PRODUCTION environment the URL for the action will be https://secure.ogone.com/ncol/prod/orderstandard.asp

IMPORTANT: When you switch to your PRODUCTION account you have to replace the "test" with "prod". If you forget to change the action of your form once you start in production with real orders, your transactions will be sent to the test environment and will not be sent to the acquirers/banks.

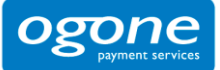

## <span id="page-11-0"></span>5 Security: Check before the Payment

Where to configure? Technical Information - Data and origin verification tab - Checks for e-Commerce section

### <span id="page-11-1"></span>5.1 Referrer

Our system checks the origin of the payment request, i.e. the URL (webpage) the order originates from. This URL is called the 'referrer'.

You must fill out the URL of your webpage containing the order form with the hidden fields in the URL field in the "Data and origin verification" tab, "Checks for e-Commerce" section of the Technical Information page in your account.

You can enter different URLs, separated by ';'. The URL('s) must always start with http:// or https://.

If you enter a wrong URL, you'll see the error "unknown order/1/r" on the payment page.

### <span id="page-11-2"></span>5.2 SHA-1-IN signature

Because the referrer check is not foolproof, our system can perform a data check before processing the payment to ensure the accuracy and integrity of the order data. This data check is not mandatory, but highly recommended. If you don't use it, you will not be allowed to configure "Sale" as default operation code or an automatic data capture by our system as default data capture (payment) procedure in your account in (see chapter 9), you will have to use a 2 phase - authorization followed by a manual data capture (payment request) - procedure for credit card transactions.

We propose SHA-1, SHA-256 and SHA-512 as data check methods. For each order, your server generates a unique character string (called a digest), hashed with the SHA algorithm of your choice.

**IMPORTANT:** If you are unable to integrate this, but don't wish to use a manual, two step procedure for credit card payments, you can send us a signed fax to request us to disable this data check for you. This means, however, that you take responsibility for the correctness of the order data and their integrity in the redirection process.

### <span id="page-11-3"></span>5.2.1 Creating the string

This string is constructed by concatenating the values of the fields sent with the order (sorted alphabetically, in the format 'parameter=value'), separated by a passphrase. The passphrase is defined in the Merchant's Technical information, under the tab "Data and Origin Verification", section "Checks for eCommerce." For the full list of parameters to include in the SHA Digest, please refer to Appendix 1. Please note that these values are all case sensitive when compiled to form the string before the hash!

#### **IMPORTANT**

- all parameter names should be in UPPERCASE (to avoid any case confusion)
- Parameters that do not have a value should NOT be included in the string to hash

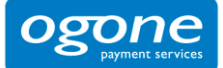

When you hash the string composed with the SHA algorithm, a hexadecimal digest will be returned. The length of the SHA Digest is 40 characters for SHA-1, 64 for SHA-256 and 128 for SHA-512. This result should be sent to our system in your order request, using the "SHASign" field.

Our system will recompose the SHA string based on the received parameters and compare the Merchant's Digest with our generated Digest. If the result is not identical, the order will be declined. This check ensures the accuracy and integrity of the order data.

You can test your SHASign at https://secure.ogone.com/ncol/test/testsha.asp

#### **Example of a basic SHA-1-IN calculation**

parameters (in alphabetical order) amount: 15.00 -> 1500 currency: EUR **Operation: RES** orderID: 1234 **PSPID: MyPSPID** 

SHA Passphrase (In technical info) Mysecretsig1875!?

string to hash

AMOUNT=1500Mysecretsig1875!?CURRENCY=EURMysecretsig1875!?OPERATION=RESMysecretsig187 5!?ORDERID=1234Mysecretsig1875!?PSPID=MyPSPIDMysecretsig1875!?

resulting Digest (SHA-1) EB52902BCC4B50DC1250E5A7C1068ECF97751256

If the SHASign sent in the hidden HTML fields of the transaction doesn't match the SHASign constructed at our end with the details of the order and the additional string (password/pass phrase) entered in the SHA-1-IN Signature field in the "Data and origin verification" tab, "Checks for e-Commerce" section of the Technical Information page, you will receive the error message "unknown order/ $1/s$ ".

If nothing is sent in the "SHASign" field in the hidden HTML fields, even though an additional string (password/pass phrase) has been entered in the SHA-1-IN Signature field in the "Data and origin verification" tab, "Checks for e-Commerce" section of the Technical Information page - indicating you want to use a SHA signature with each transaction - you will receive the error message "unknown order/0/s".

Following is the hidden field used to transmit the SHA signature to our system:

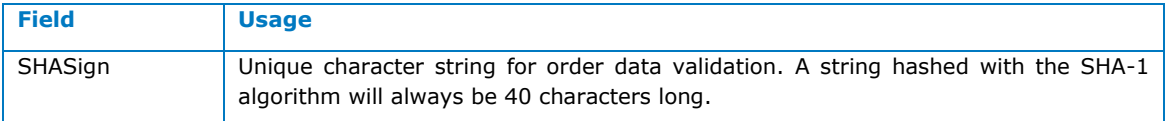

### <span id="page-12-0"></span>5.2.2 SHA-1 module

To be able to hash a string and send it to us, you must first install an Encryption module on your server. If you work in a windows 2000/asp environment, you can download a DLL that includes a method to hash a string using SHA-1 in the Support > Documentation page.

Because there are many possible combinations of operating systems (version-numbers/patches) and programming languages we cannot be held responsible for any errors on your server during installation and/or processing.

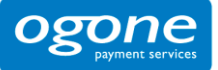

SHA-1, SHA-256 and SHA-512 modules can be found on the Internet, so you will not have any problem in finding a suitable one for your server. To help you find a module for your environment, we have compiled the following list of sites:

\_\_\_\_\_\_\_\_\_\_\_\_\_\_\_\_\_\_\_\_\_\_\_\_\_\_\_\_\_\_\_\_\_\_\_\_\_\_\_\_\_\_\_\_\_\_\_\_\_\_\_\_\_\_\_\_\_\_\_\_\_\_\_\_\_\_\_\_\_\_\_\_\_\_\_\_\_\_\_\_\_\_\_\_\_\_\_\_\_

General info on SHA at W3.org:

[http://www.w3.org/PICS/DSig/SHA1\\_1\\_0.html](http://www.w3.org/PICS/DSig/SHA1_1_0.html)

*.NET/SHA1:*

<http://msdn2.microsoft.com/en-us/library/system.security.cryptography.sha1managed.aspx>

*PHP/SHA1*:

<http://www.php.net/manual/en/ref.mhash.php>

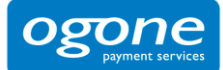

## <span id="page-14-0"></span>6 Look and Feel of the Payment Page

#### **Where to configure?** Your website (shopping basket)

When our e-Commerce system requests the customer for his credit card details, the customer is on our secure server. To maintain your website's look during the payment process, you can customize our static template.

\_\_\_\_\_\_\_\_\_\_\_\_\_\_\_\_\_\_\_\_\_\_\_\_\_\_\_\_\_\_\_\_\_\_\_\_\_\_\_\_\_\_\_\_\_\_\_\_\_\_\_\_\_\_\_\_\_\_\_\_\_\_\_\_\_\_\_\_\_\_\_\_\_\_\_\_\_\_\_\_\_\_\_\_\_\_\_\_\_

The static template page is a generic looking page at our end, but you can change the look of some elements on the payment page or add your logo by simply adding some hidden fields in the form you send us (cf. Chapter 4):

Following are the hidden fields used to transmit the look and feel parameters to our system:

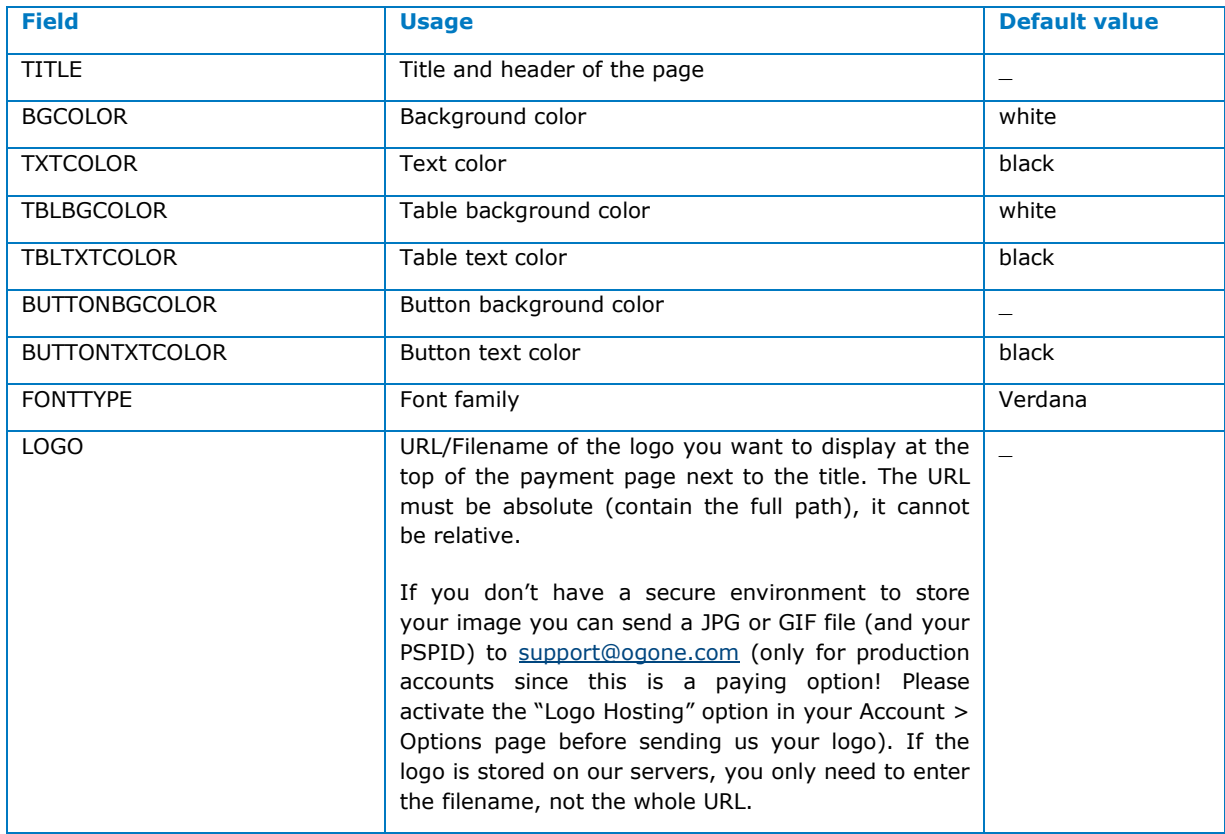

For more technical details about these fields, please refer to the online Parameter Cookbook.

The colours can be specified by their hexadecimal code (#FFFFFF) or their name (white). First check how the colours you want to use appear in different browsers.

It is also possible to use a specific template or a dynamic template, however, this requires an advanced integration. You can find more information on this in the **Advanced e-Commerce Integration Guide**.

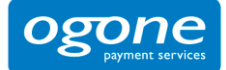

## <span id="page-15-0"></span>7 Transaction Feedback to the Customer

Where to configure? Your website (shopping basket), Technical Information - Transaction e-mails tab - Emails to the customer

## <span id="page-15-1"></span>7 1 On screen

If you don't specify anything, our system shows the customer a standard message: "Your payment is authorised" or "The transaction has been denied". This message is inserted into the template (payment) page, which also contains a link to your homepage.

However, you can also redirect the customer to an HTML page on your website depending on the payment result. In the hidden fields of your ordering form, you can send 4 URLs (accepturl, exceptionurl, cancelurl and declineurl) where our system redirects the customer at the end of the payment process:

Following are the hidden fields used to transmit the URLs:

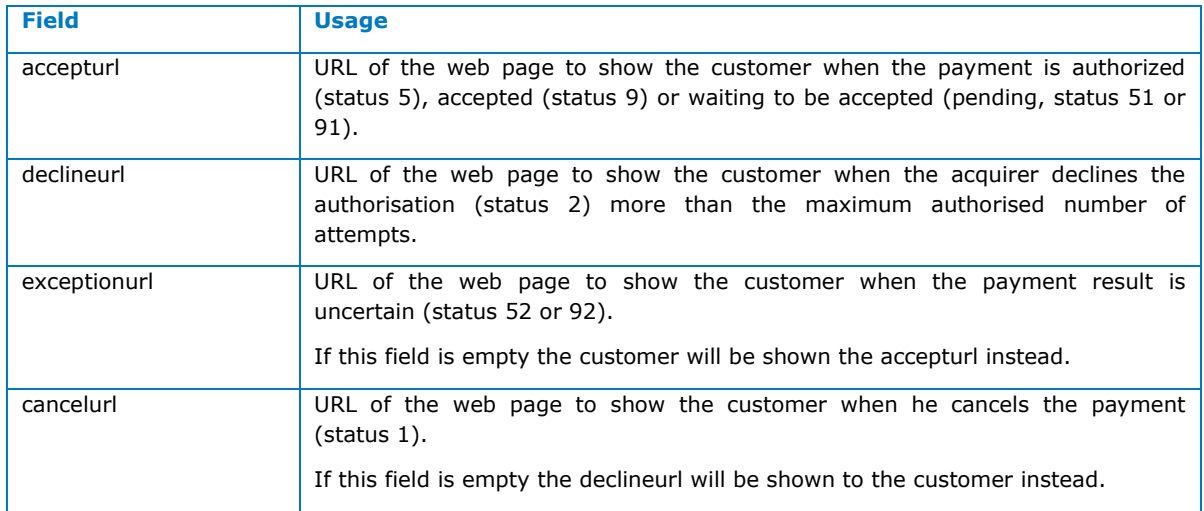

For more technical details about these fields, please refer to the online Parameter Cookbook.

You can also configure these URLs in the "Transaction feedback" tab, "HTTP redirection in the browser" section of the Technical Information page.

## <span id="page-15-2"></span>7.2 By e-mail

Our system can send an automatic e-mail to your customer notifying him of the transaction registration. This is a standard e-mail whose contents you cannot change. You can activate this option in the "Transaction e-mails" tab, "E-mails to the customer" section of the Technical Information page.

## <span id="page-15-3"></span>7.3 Other (Advanced)

It is also possible to show the customer, amongst others, a highly personalized response in the browser or just an additional text on our standard response page, however, this requires an advanced integration. You can find more information on these options in the Advanced e-Commerce Integration Guide.

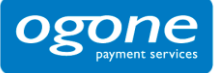

## <span id="page-16-0"></span>8 Transaction Feedback to the Merchant

**Where to configure?** Your website (database), Technical Information - Transaction e-mails tab - E-mails to the merchant section, Technical Information - Transaction feedback tab - HTTP redirection in the browser section

\_\_\_\_\_\_\_\_\_\_\_\_\_\_\_\_\_\_\_\_\_\_\_\_\_\_\_\_\_\_\_\_\_\_\_\_\_\_\_\_\_\_\_\_\_\_\_\_\_\_\_\_\_\_\_\_\_\_\_\_\_\_\_\_\_\_\_\_\_\_\_\_\_\_\_\_\_\_\_\_\_\_\_\_\_\_\_\_\_

### <span id="page-16-1"></span>8.1 Back-office

You can always view the transaction results in the back-office of your account. When you're logged in, click the "Financial History" link or the "View transactions" link in your menu, enter your selection criteria and view the result list. Please refer to the **Back-office User Guide** for further information about using the back-office in your account.

### <span id="page-16-2"></span>8.2 By e-mail

You can receive a payment confirmation e-mail from our system for each transaction (option to configure in the "Transaction e-mails" tab, "E-mails to the merchant" section of the Technical Information page).

### <span id="page-16-3"></span>8.3 Request on your page

When a payment is executed, we can send the following parameter list in a request on your accept-, exception-, cancel- or declineurl (cf. Chapter 7.1) to enable you to perform a database update:

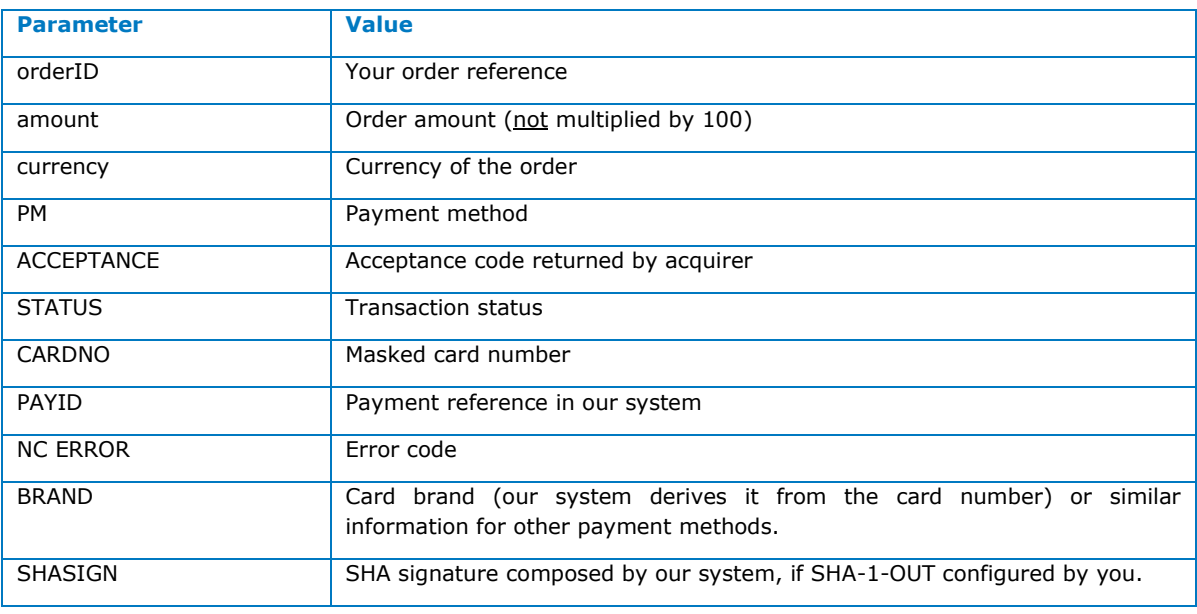

You can activate this option in the "Transaction feedback" tab, "HTTP redirection in the browser" section of the Technical Information page ("I would like to receive transaction feedback parameters on the redirection URLs").

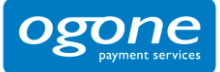

**IMPORTANT:** You need to use a SHA signature to verify the request contents when you use this option. to prevent customers tampering with details in the URL field to cause an incorrect database update. If you do not configure a SHA-1-OUT signature we will not send any parameters on your accept-, exception-, cancel- or declineurl.

This string is constructed by concatenating the values of the fields sent with the order (sorted alphabetically, in the format 'parameter=value'), separated by a passphrase. The passphrase is defined in the Merchant's Technical information, under the tab "Transaction Feedback", section "All transaction Submission modes." For the full list of parameters to include in the SHA Digest, please refer to Appendix 1. Please note that these values are all case sensitive.

#### **Important: all parameter names should be in UPPERCASE (to avoid any case confusion)**

In the same way we re-create the Digest to validate the Input of the transaction with the SHA-IN, you must reconstruct the Hash, this time using your SHA-OUT passphrase and the parameters received from our system.

If the outcome is not identical, the request's parameters might have been tampered with. This check ensures the accuracy and integrity of the parameter values sent in the request.

#### **Example of a basic SHA-1-OUT calculation**

ACCEPTANCE: 1234 amount: 15 **BRAND: VISA** CARDNO: xxxxxxxxxxxx1111 currency: EUR **NCERROR: 0** orderID: 12 PAYID: 32100123 PM: CreditCard STATUS: 9

additional string: Mysecretsig1875!?

Entire string to be hashed:

ACCEPTANCE=1234Mysecretsig1875!?AMOUNT=1500Mysecretsig1875!?BRAND=VISAMysecretsig18 75!?CARDNO=xxxxxxxxxxx1111Mysecretsig1875!?CURRENCY=EURMysecretsig1875!?NCERROR=0 Mysecretsig1875!?ORDERID=12Mysecretsig1875!?PAYID=32100123Mysecretsig1875!?PM=CreditCa rdMysecretsig1875!?STATUS=9Mysecretsig1875!?

Resulting Digest (SHA-1): 28B64901DF2528AD100609163BDF73E3EF92F3D4

Please refer to Chapter 5 for further general information about the SHA-1 module.

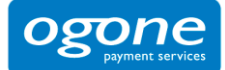

## <span id="page-18-0"></span>8.4 Other (Advanced)

It is also possible to receive a request with transaction parameters from our end on a specific page at your end that is not visible to the customer. However, this requires an advanced integration. You can find more information on this and other options in the Advanced e-Commerce Integration Guide.

\_\_\_\_\_\_\_\_\_\_\_\_\_\_\_\_\_\_\_\_\_\_\_\_\_\_\_\_\_\_\_\_\_\_\_\_\_\_\_\_\_\_\_\_\_\_\_\_\_\_\_\_\_\_\_\_\_\_\_\_\_\_\_\_\_\_\_\_\_\_\_\_\_\_\_\_\_\_\_\_\_\_\_\_\_\_\_\_\_

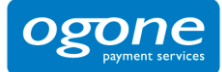

### <span id="page-19-0"></span>9 General Payment Parameters

**IMPORTANT**: This chapter is only applicable for payment methods such as credit cards that allow you to reserve the customer's money without charging him straight away.

\_\_\_\_\_\_\_\_\_\_\_\_\_\_\_\_\_\_\_\_\_\_\_\_\_\_\_\_\_\_\_\_\_\_\_\_\_\_\_\_\_\_\_\_\_\_\_\_\_\_\_\_\_\_\_\_\_\_\_\_\_\_\_\_\_\_\_\_\_\_\_\_\_\_\_\_\_\_\_\_\_\_\_\_\_\_\_\_\_

The ability to work in two steps (authorisation  $+$  data capture) and the ability to work online or offline depends on the payment methods you wish to use. (See the online Payment Methods Processing/Procedure **overview**).

**Where to configure?** Technical Information - Global transaction parameters tab

### <span id="page-19-1"></span>9.1 Default operation code and default data capture (payment) procedure

For some payment methods (mainly credit cards), transactions are performed in two steps: the authorisation and the data capture (payment request). During the authorisation step, the transaction amount is either reserved on the customer's card or the account, or the request is matched against a blacklist. In the data capture (payment request) step, your acquirer is requested to take the reserved or blacklist-matched amount on the customer's card or account and transfer it to your bank account.

Based on these two steps you can choose between two default operation codes:

- Authorisation: our system will only ask for an authorisation, in order to have the authorisation and data capture (payment request) steps performed separately at different times (the money remains on the customer's account until a data capture (payment request) has been performed).
- Sale: our system automatically requests the payment (transfer of the amount) immediately after a successful authorisation. This procedure is often used for goods/services delivered online.

If you have "Authorisation" as the default operation code for your account or you included the "Authorisation" operation code in the transaction details, a data capture will have to be performed on the transaction to request the payment.

Three possible data capture (payment request) procedures are available:

• Data capture by the merchant (manual or automatic): to request the transfer of the reserved amount to your bank account, you must call up your administration module and request the data capture (payment) for the specific transaction.

You can also automate the data process by sending us the data captures via batch or via a server-to-server request.

This procedure is often used if the merchant has to check his stocks before dispatching the ordered goods.

- **Automatic data capture by our system at the end of the day:** our system requests the payment (data capture) automatically as from midnight, GMT+1 time.
- **Automatic data capture by our system after x days:** our system requests the payment (data capture) automatically after  $x$  days (if you have not cancelled the authorisation).

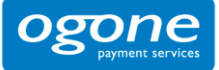

The minimum number of days you can enter is "2" since "1" would lead the payment to be requested automatically as from midnight, i.e. an "Automatic data capture by our system at the end of the day".

\_\_\_\_\_\_\_\_\_\_\_\_\_\_\_\_\_\_\_\_\_\_\_\_\_\_\_\_\_\_\_\_\_\_\_\_\_\_\_\_\_\_\_\_\_\_\_\_\_\_\_\_\_\_\_\_\_\_\_\_\_\_\_\_\_\_\_\_\_\_\_\_\_\_\_\_\_\_\_\_\_\_\_\_\_\_\_\_\_

This procedure is often used for goods/services delivered within a specific time.

### <span id="page-20-0"></span>9.2 Processing for individual transactions

There are three ways of processing for individual transactions:

- Always online (Immediate): the transaction request is sent to the acquirer immediately while the customer is connected (appropriate for goods/services delivered online).
- Online but switch to offline in intervals when the online acquiring system is unavailable: If you want online processing but do not want to miss out on transactions if the online acquirer clearing system is temporarily unavailable, you can authorize offline processing in those specific circumstances.!

We will store the transactions arriving from your website during the unavailability of your acquirer and will process them offline as soon as the acquirer clearing system is back up again. (Not suitable for services that are triggered online immediately after the transaction!)

• **Always offline** (Scheduled): we register the transaction and process it afterwards (max. 4 hours). This method is slightly faster for the customer since we do not send the request to the acquirer immediately (can be used for goods/services that do not need to be delivered online). However, the customer will not immediately see the transaction/order result. Offline processing is not possible for all payment methods.

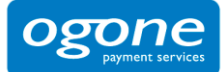

## <span id="page-21-0"></span>10 Appendix 1: List of Parameters to be included in!SHA Calculations

\_\_\_\_\_\_\_\_\_\_\_\_\_\_\_\_\_\_\_\_\_\_\_\_\_\_\_\_\_\_\_\_\_\_\_\_\_\_\_\_\_\_\_\_\_\_\_\_\_\_\_\_\_\_\_\_\_\_\_\_\_\_\_\_\_\_\_\_\_\_\_\_\_\_\_\_\_\_\_\_\_\_\_\_\_\_\_\_\_

### <span id="page-21-1"></span> $10.1$  SHA-IN

**ACCEPTURI** ADDMATCH ADDRMATCH ALIAS ALIASOPERATION ALIASUSAGE ALLOWCORRECTION AMOUNT **AMOUNTHTVA** AMOUNTTVA **BACKURL** BGCOLOR BRAND **BRANDVISUAL** BUTTONBGCOLOR BUTTONTXTCOLOR **CANCELURL** CARDNO **CATALOGURL CERTID** CHECK\_AAV CIVILITY CN **COM** COMPLUS COSTCENTER CREDITCODE CUID **CURRENCY** CVC DATA DATATYPE DATEIN DATEOUT DECLINEURL DISCOUNTRATE **ECI** ECOM\_BILLTO\_POSTAL\_CITY ECOM\_BILLTO\_POSTAL\_COUNTRYCODE<br>ECOM\_BILLTO\_POSTAL\_NAME\_FIRST<br>ECOM\_BILLTO\_POSTAL\_NAME\_LAST<br>ECOM\_BILLTO\_POSTAL\_POSTALCODE<br>ECOM\_BILLTO\_POSTAL\_STREET\_LINE1 ECOM\_BILLTO\_POSTAL\_STREET\_LINE2 ECOM\_BILLTO\_POSTAL\_STREET\_NUMBER ECOM\_CONSUMERID ECOM\_CONSUMERORDERID ECOM\_CONSUMERUSERALIAS ECOM\_PAYMENT\_CARD\_EXPDATE\_MONTH<br>ECOM\_PAYMENT\_CARD\_EXPDATE\_YEAR<br>ECOM\_PAYMENT\_CARD\_VEME<br>ECOM\_PAYMENT\_CARD\_VERIFICATION<br>ECOM\_SHIPTO\_COMPANY ECOM\_SHIPTO\_DOB ECOM\_SHIPTO\_ONLINE\_EMAIL ECOM\_SHIPTO\_POSTAL\_CITY ECOM\_SHIPTO\_POSTAL\_COUNTRYCODE ECOM\_SHIPTO\_POSTAL\_NAME\_FIRST ECOM\_SHIPTO\_POSTAL\_NAME\_LAST ECOM\_SHIPTO\_POSTAL\_POSTALCODE

ECOM\_SHIPTO\_POSTAL\_STREET\_LINE1 ECOM\_SHIPTO\_POSTAL\_STREET\_LINE2 ECOM\_SHIPTO\_POSTAL\_STREET\_NUMBER ECOM\_SHIPTO\_TELECOM\_FAX\_NUMBER ECOM\_SHIPTO\_TELECOM\_PHONE\_NUMBER ECOM\_SHIPTO\_TVA ED EMAIL EXCEPTIONURL EXCLPMLIST **FIRSTCALL** FLAG3D FONTTYPE FORCECODE1 FORCECODE2 FORCECODEHASH **FORCETP** GENERIC\_BL GIROPAY\_ACCOUNT\_NUMBER GIROPAY\_BLZ GIROPAY\_OWNER\_NAME GLOBORDERID GUID HDFONTTYPE HDTBLBGCOLOR HDTBLTXTCOLOR HEIGHTFRAME HOMEURL HTTP\_ACCEPT HTTP\_USER\_AGENT INCLUDE\_BIN INCLUDE\_COUNTRIES INVDATE INVDISCOUNT **INVLEVEL** INVORDERID ISSUERID **LANGUAGE** LEVEL1AUTHCPC LIMITCLIENTSCRIPTUSAGE LINE\_REF LIST\_BIN LIST\_DIN LOGO MERCHANTID MODE MTIME MVER OPERATION OR\_INVORDERID OR\_ORDERID **ORDERID** ORIG **OWNERADDRESS** OWNERADDRESS2 **OWNERCTY** OWNERTEL NO OWNERTOWN **OWNERZIP** PAIDAMOUNT

PARAMPLUS PARAMVAR PAYID **PAYMETHOD** PM ...<br>PMLIST PMLISTPMLISTTYPE PMLISTTYPE PMLISTTYPEPMLIST PMTYPE POPUP POST PSPID PSWD REF REF\_CUSTOMERID REF\_CUSTOMERREF REFER REFID REFKIND REMOTE\_ADDR REQGENFIELDS **RTIMEOUT** RTIMEOUTREQUESTEDTIMEOUT SCORINGCLIENT SETT\_BATCH SID TAAL TBLBGCOLOR **TBLTXTCOLOR** TID TITLE TOTALAMOUNT TP TRACK<sub>2</sub> TXTBADDR2 **TXTCOLOR** TXTOKEN TXTOKENTXTOKENPAYPAL TYPE\_COUNTRY UCAF\_AUTHENTICATION\_DATA UCAF\_PAYMENT\_CARD\_CVC2 UCAF\_PAYMENT\_CARD\_EXPDATE\_MONTH UCAF\_PAYMENT\_CARD\_EXPDATE\_YEAR UCAF\_PAYMENT\_CARD\_NUMBER USERID USERTYPE VERSION WBTU\_MSISDN WBTU\_ORDERID WEIGHTUNIT WIN3DS WITHROOT

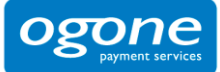

## <span id="page-22-0"></span>10.2 SHA-OUT

\_\_\_\_\_\_\_\_\_\_\_\_\_\_\_\_\_\_\_\_\_\_\_\_\_\_\_\_\_\_\_\_\_\_\_\_\_\_\_\_\_\_\_\_\_\_\_\_\_\_\_\_\_\_\_\_\_\_\_\_\_\_\_\_\_\_\_\_\_\_\_\_\_\_\_\_\_\_\_\_\_\_\_\_\_\_\_\_\_

AAVADDRESS AAVCHECK AAVZIP ACCEPTANCE ALIAS AMOUNT BRAND **CARDNO** CCCTY CN COMPLUS CURRENCY CVCCHECK DCC\_COMMPERCENTAGE<br>DCC\_CONVAMOUNT<br>DCC\_EXCHRATE<br>DCC\_EXCHRATESOURCE<br>DCC\_EXCHRATETS<br>DCC\_INDICATOR<br>DCC\_MARGINPERCENTAGE<br>DCC\_VALIDHOUS<br>DCC\_VALIDHOUS<br>DIGESTCARDNO<br>DIGESTCARDNO ECI ED ENCCARDNO IP IPCTY NBREMAILUSAGE NBRIPUSAGE NBRIPUSAGE\_ALLTX NBRUSAGE NCERROR ORDERID PAYID PM SCO\_CATEGORY SCORING STATUS TRXDATE VC

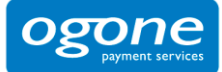